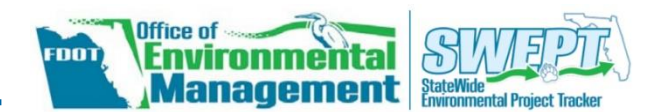

## **OVERVIEW**

Create and process re-evaluations for already approved Type 1 Categorical Exclusion (T1CE) Checklists or Non-Major State Action (NMSA) Checklists within the Statewide Environmental Project Tracker (SWEPT). The document will be pre-populated with information and attachments from a previously approved checklist selected for re-evaluation.

Please note, the information provided in this *Quick Guide* is applicable to both the *T1CE* and *NMSA* re-evaluations.

## **ACCESS / CREATE RE-EVALUATION**

### **Checklist Page**

Project Input / Setup  $\overline{\phantom{a}}$ Overview Diverview<br>
Basic Project Setup<br>
Type 1 Categorical Exclusion Checklist<br>
Non-Major State Action Checklist

From the left-hand menu, click *Project Input/Setup* followed by *Type 1 Categorical Exclusion Checklist* or *Non-Major State Action Checklist*.

Type the *FM#* in the input field and click the *Load* button. The *Select FM Number* dialog box will display.

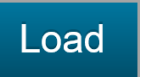

Within the dialog, click the green *Create Re-eval* link next to the approved checklist. The *Checklist Re-evaluation* page will load.

○ Edit existing checklist. Approved by Amanda Marshall 07/02/2018 Create Re-eval ←

Click the *No changes are needed* radio button ( $\odot$ ) if no updates are needed to document the re-evaluation results. Click the *Send for Approval* or *Approve* button – the button will vary depending on the user's role.

### **Send for Approval**

## **Project Page**

- 1. On the main *Project Page*, scroll to *Project Documents*.
- 2. Under the *Environmental Review Process* section there will be a subsection titled as *Type 1 CE Checklist* or *Non-Major State Action Checklist*. Within these subsections, the approved checklist(s) are listed.
- 3. On the right side of the page, click the *Create Re-eval* button that corresponds to the approved checklist. The *Checklist Reevaluation* page will load.

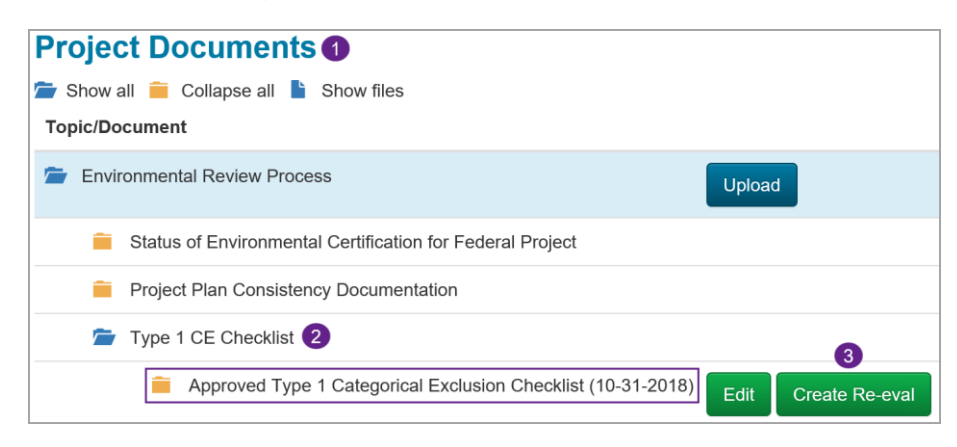

# **CHECKLIST RE-EVALUATION PAGE**

Click the *Yes, changes are required* radio button ( $\odot$ ) if Continue updates are needed to document the re-evaluation results. Click the *Continue* button and the checklist will load. At this time, the user can make edits or adjustments to the checklist.

The *Checklist Re-evaluation* page provides the opportunity for the user to select if updates to the previously approved checklist are needed or not required in order to document the re-evaluation results. In the blue information box, click the green link to view the PDF of the original, approved checklist.

## **No Changes are Needed**

#### **Send for Approval or Approve**

For example, if a user is an *Editor* on the project, the button will display as *Send for Approval*.

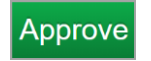

If the user is a *District Environmental Manager* (DEM) or their designee, the button will display as *Approve*.

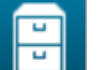

- [Completing the Type 1 Categorical Exclusion Checklist](https://www.fla-etat.org/assets/swept/Type1-CE-Checklist.pdf)
- [Completing the Non-Major State Action \(NMSA\) Checklist](https://www.fla-etat.org/assets/swept/NMSA-Checklist.pdf)

The FDOT OEM Help Desk is available to assist you at **[swept@fla-etat.org](mailto:swept@fla-etat.org)** or 850-414-5334.

#### **Checklist Question/Options have Changed**

In some instances when proceeding with *No changes are needed* and after clicking the *Send for Approval* or *Approve* button, the checklist will load and display the following message:

Some questions/options have been changed since this form was approved on 12/18/2018. Please look for the questions marked in red, make the appropriate changes and press the approve button to approve this re-eval.

This occurs if a change to the checklist was applied after it was originally approved. For example, if a new question was added to match *Project Development and Environment (PD&E) Manual* updates. The user will need to make any appropriate changes to the checklist.

#### **Approve the Checklist**

When all questions are completely answered (including any required comments and/or uploaded documentation), click the *Send for Approval* or *Approve* button at the bottom of the page.

## **Changes are Required**

#### **Continue to the Checklist and Make Edits**

#### **Approve the Checklist**

When all questions are completely answered (including any required comments and/or uploaded documentation), click the *Send for Approval* or *Approve* button at the bottom of the page.

## **COMPLETE THE ENVIRONMENTAL CERTIFICATION**

After the DEM has reviewed and approved the checklist, a confirmation page will display in SWEPT.

At the top of this page, a yellow information box indicates if the *Environmental Certification* has been completed. To complete the certification, click the green link within the yellow information box. The certification page will load and can be processed.

Environmental Certification: The Environmental Certification for this project has not been completed. Click here to view and submit the Project Certification document for this project.

## **ADDITIONAL TIPS**

## **Generate a PDF or Access the Project Page**

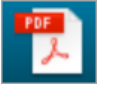

From the checklist page, click the Adobe Acrobat PDF button at the upper right of SWEPT to create a PDF of the information.

This Type1 Categorical Exclusion Checklist was approved by District Management on 12/18/2018.

Navigate to the main Project Page at any time by clicking the filing cabinet button at the upper right of SWEPT.

# **NEED HELP?**

## **Quick Guides and Training Videos**

Access help materials from the left-hand menu by clicking *Help* followed by *Quick Guides* or *Training Videos*.

On the *Quick Guides* page in SWEPT, you can access *Quick Guides* for completing a *T1CE or NMSA Checklist* or click the links below: